## **Getting Started with Filters**

Use the Filter function to search for and display the information you need to see. The Filter function allows you to:

- create new filters
- edit or delete existing filters
- apply or remove a filter
- get a count of filtered records versus total records

**Note**: Read-Only users are limited to applying and removing filters; they cannot create new filters or delete existing filters.

The filter function appears in several OmniVista applications, including Notifications, Topology, and Security. Filters are specific to the application in which they were created; they are also specific to individual areas within that application. For example, in the Notifications application you can create Trap Definition filters from the Trap Definitions window and Switch filters from the Notifications Log window. In the Security application you can create Group filters and User filters. In Topology, you can create filters for Links, Regions, Configurations, and Devices.

To understand filters, first familiarize yourself with the window where the filter function is accessed. In the illustration below, the Notifications application is used as an example. Notice the secondary toolbar inside the main application window. This toolbar includes a Select Filter button, an Apply Filter button (grayed out until you apply a filter), and a Total Records Indicator. See below for definitions of each icon.

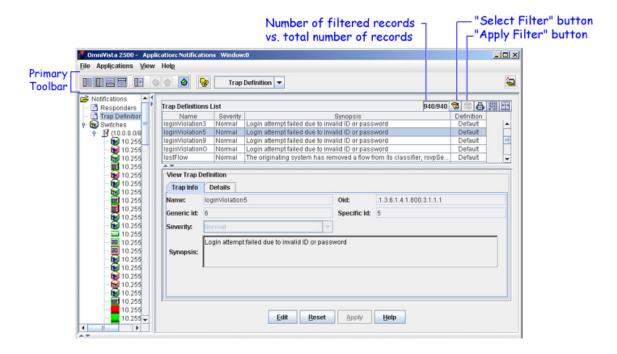

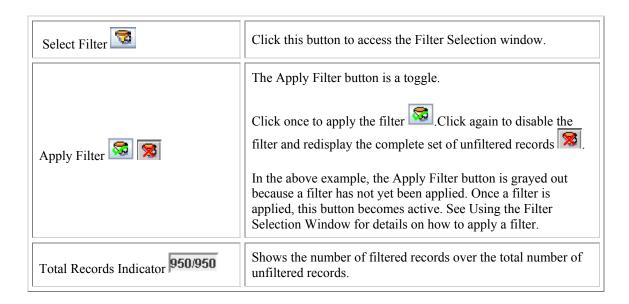

To start learning how to create and use filters, see Using the Filter Selection Window.

## **Using the Filter Selection Window**

Use the Filter Selection Dialog window to:

- Preview a filter.
- Create a new filter.
- Edit a filter.
- Delete a filter.
- Cancel all filter operations and return to the main application window.
- Apply a filter and save all the changes.

#### The Filter Selection Window

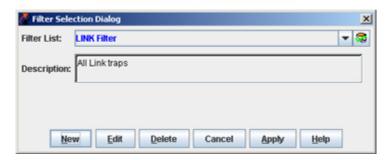

### Previewing a Filter

To preview a filter from the Filter Selection Window, follow these steps:

- 1. Select the filter from the filter drop-down list.
- 2. Click the **Preview** button ...

### **Creating a New Filter**

To create a new filter, follow these steps:

- 1. Click the New button.
- 2. When the Filter window opens, enter a Filter Name and Description for the new filter.
- **3.** Define the filter criteria. For details on specifying filter criteria, see Creating and Editing Filters.

#### **Editing a Filter**

To edit an existing filter, follow these steps:

- 1. Select the filter from the filter drop-down list.
- 2. Click the Edit button.

**3.** When the Filter window opens, edit the selected filter as needed. For details on how to edit a filter, see Creating and Editing Filters.

#### **Deleting a Filter**

To delete a filter, follow these steps:

- 1. Select the filter from the filter drop-down list.
- **2.** Click the **Delete** button. The filter is removed from the filter drop-down list. However, it is not permanently deleted until you click Apply.
- **3.** Click **Apply** to apply changes. Or click **Cancel** to cancel the operation and return to the main application window.

**Note**: Clicking **Cancel** not only cancels the delete operation, but it also cancels any new filters you may have created but not yet saved, and any edits you may have made to existing filters.

#### **Canceling All Filter Operations**

To cancel all filter operations (including new filters, changes made during an edit session, and filter deletions), click **Cancel**. The Filter Selection Window is dismissed and you return to the main application window.

#### **Applying a Filter and Saving Changes**

Use the Apply button to:

- Apply a selected filter.
- Save new filters, save changes made during an edit session, and save filter deletions.

To apply a filter, and at the same time save any new filters, save editing changes, and save filter deletions, follow these steps:

- 1. Select the filter you want to apply from the filter drop-down list.
- **2.** Click the **Apply** button. The Filter Selection Window is dismissed and you return to the main application window, where the filtered list is displayed.

**Note:** You cannot apply a filter to an already filtered list. Whenever you click **Apply**, you are applying a filter to the original unfiltered list.

# **Creating and Editing Filters**

You can use the **Filter Selection Dialog** window to create and/or edit a filter. Follow the steps below to create/edit a filter:

1. In the Filter Name field, enter a name for the new filter. (Required field.)

**Note**: Once a filter name is entered and you save the filter by doing an Apply, you cannot go back and edit the name. To change a filter name, you will need to delete the filter, then re-create it.

**2.** In the **Description** field, enter a brief description. (Optional field.)

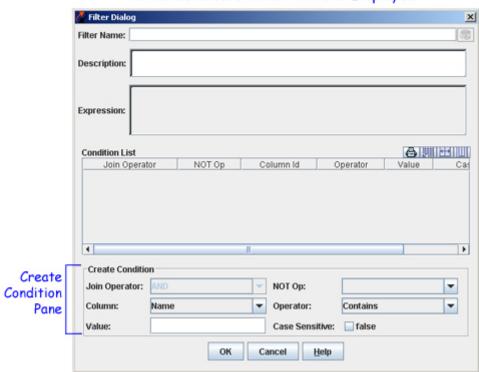

The Filter Window with the Create Condition Pane Displayed

**3.** In the Create Condition panel, define the filter criteria.

Note that the "Create Condition" fields that are available and enabled will vary depending on the type of table being filtered. For example, the Create Condition fields that are enabled when creating a filter for the Trap Definitions table may not be the same as those that are enabled when creating a filter for the Groups and Users table, or the Regions List table. Individual field values will vary as well.

Below is a description of each of the Create Condition fields and their possible values:

**Join Operator**. This field remains disabled until the first condition is created. Thereafter the field becomes enabled, allowing you to "join" the first condition to the second condition and to any subsequent conditions, using the AND and OR operators. The AND operator means that all conditions (A and B and C) must be met in order for the record to appear in the filtered list. The OR operator means that at least one of the conditions (A and/or B and/or C) must be met.

Expressions are evaluated from left to right, and there is no operator precedence as there is in "C" or Visual Basic programming. While there are no parentheses available to construct complex expressions such as **A and (B or C)**, the equivalent expression can be formed by defining a condition twice, in this case **A and B or A and C**.

**Not Operator**. The value of this field is empty by default. If the "NOT" operator is selected, the effect will be to negate the result of the condition being defined.

**Operator**. Possible values are: Contains, Begins with, Ends with, Equal, Not equal, Greater than, Greater than or equal to, Less than, and Less than or equal to. The selection you make in the Column field determines which operator values display. For example, if Severity is selected in the Column field, then the operator values are Equal and Not Equal; none of the other operator values are appropriate and therefore will not display.

Case Sensitive. A checked box with the word "true" next to it indicates that the filter is not case sensitive. Note that the selection you make in the Column field determines whether the Case Sensitive box is enabled or disabled. If what you selected in the Column field requires that you input a text string into the Value field, then the Case Sensitive box will be enabled; otherwise the Case Sensitive box is disabled.

**Column**. The values in the Column drop-down list correspond to the column headings in the table that appears in the main application window. The values will vary depending on where the filter function was invoked from. For example, the column headings in the Trap Definitions table in Notifications are Name, Severity, and Synopsis; therefore, those are the values in the Column drop-down list. In the Security application, column headings for the Users table include User Login, First Name, Last Name, and Description; hence those are the values in the Column drop-down list.

Value. The selection you make in the Column field determines the possible entries for the Value field. For example, if you selected Name in the Column field, then you are required to enter a text string in the Value field. If you selected Time in the Column field, the Value field displays the current date and time for you to edit. If you selected Severity in the Column field, the Value field displays a drop-down list with pre-set values to select from.

- **4.** When you are finished creating the condition, click **OK**. Notice that the Create Condition Pane changes to the View Condition Pane.
- **5.** To create another condition, click **New**.
- **6.** Assuming you have created multiple conditions, use the Join operators (AND and OR) to link the conditions together.

7. When you are done creating the condition, click **OK**.

Notice that each time you create a condition, the condition displays in the Condition List. Gradually the logical expression is formed and displays in the Expression box. In the example below, a filter with the name ATM "Normal" filter has been created. This filter, as its Description suggests, produces a list of all ATM traps that have a severity level of "Normal." Two conditions have been created and they are joined by the AND operator.

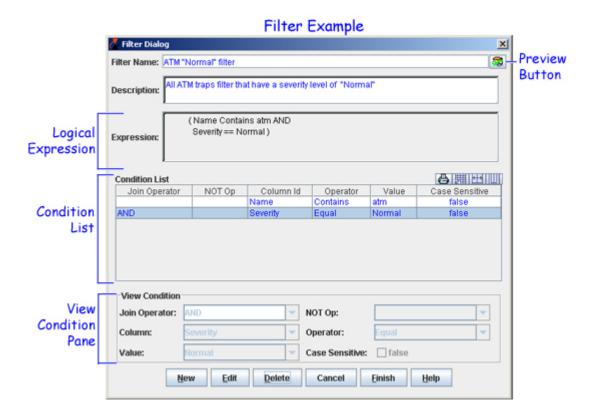

- **8.** To preview the filter, click the Preview button Preview results display in the main application window. For better viewing, drag the Filter Window to the side.
- 9. To edit a condition, select it from the Condition List, then click **Edit**.
- **10.** To delete a condition, select it from the Condition List, then click **Delete**.
- 11. To cancel all filter operations, click Cancel. Otherwise, click Finish to return to the Filter Selection Window.
- **12.** If you want to apply your new filter immediately, select it from the Filter Selection Window drop-down list, then click **Apply**. Clicking Apply will also save any other new filters you may have created but not yet saved, any changes you made during an editing session, and any filter deletions.